### Punkte **1** Punkte **abschlussprüfungen 2017 Kauffrau und Kaufmann**

NACH BIVO 2012

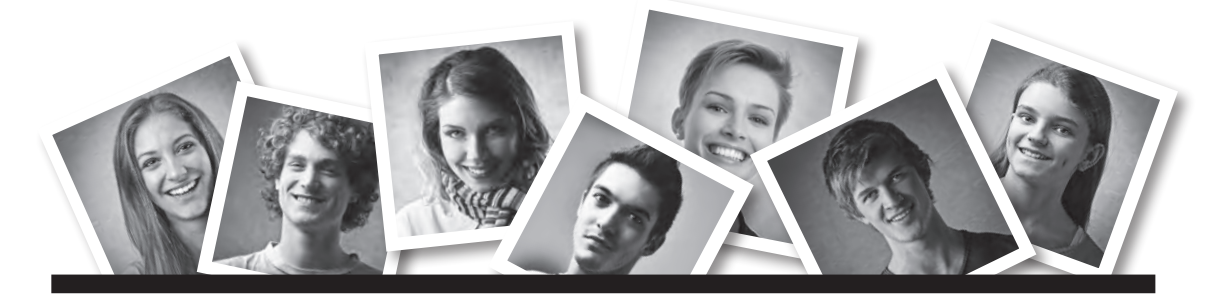

### **IKA** INFORMATION/KOMMUNIKATION/ADMINISTRATION

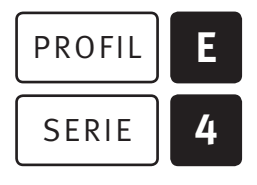

### SERIE | 4 OFFICE 2013/16

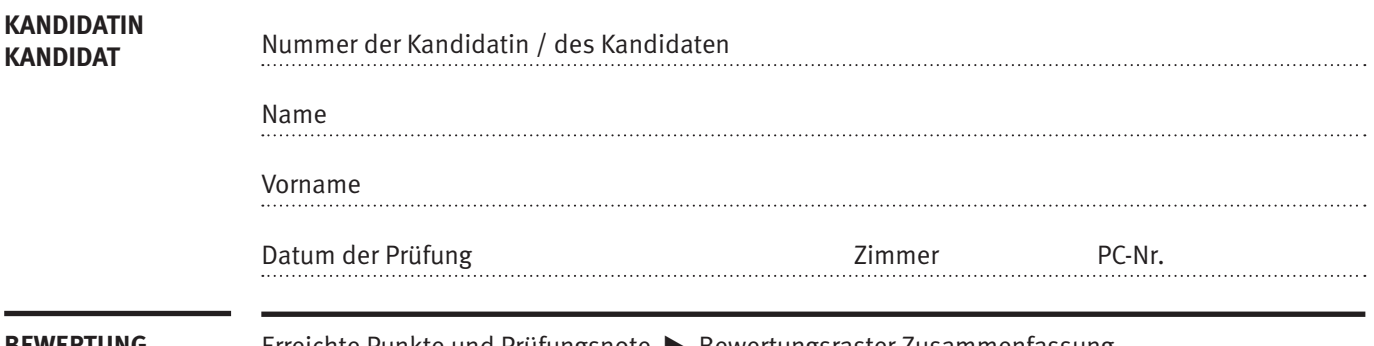

**Bewertung** Erreichte Punkte und Prüfungsnote E Bewertungsraster Zusammenfassung

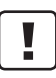

#### **Erlaubt sind:**

- E Windows- und Office-Hilfssysteme
- E Sämtliche Dokumente (inkl. Lehrmittel) in Papierform
- E Rechtschreibwörterbuch in Papierform
- E Obligationenrecht (OR)

#### **Nicht erlaubt sind:**

- $\blacktriangleright$  Internet
- E Datenträger (z.B. USB-Stick, CD, DVD, BD)
- E Gemeinsame Netzwerklaufwerke (sofern nicht ausdrücklich an der Prüfung verlangt)
- Elektronische Kommunikationsmittel (z. B. Tablet, PDA, Taschenrechner)
- E Persönlicher Gang zum Drucker

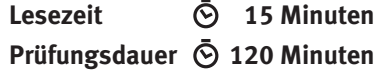

Diese Prüfungsaufgabe darf 2017 nicht im Unterricht verwendet werden. Der Kaufmännische Verband hat im Auftrag der Schweizerischen Konferenz der kaufmännischen Ausbildungs- und Prüfungsbranchen (SKKAB) das uneingeschränkte Recht, diese Aufgabe für Prüfungs- und Übungszwecke zu verwenden. Eine kommerzielle Verwendung bedarf der Bewilligung des Schweizerischen Dienstleistungszentrums Berufsbildung, Berufs-, Studien- und Laufbahnberatung (SDBB). Inhaber des Urheberrechts sind die Kantone. ©

### **Inhalt**

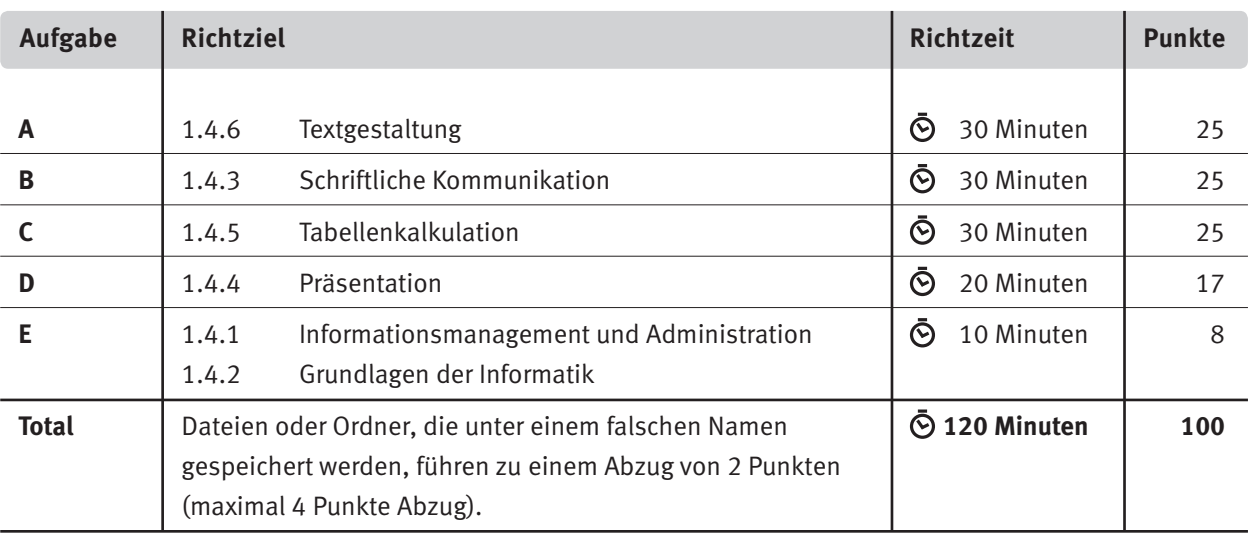

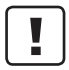

#### **Wichtige Hinweise**

Sie finden alle benötigten Dateien im Prüfungsordner. Speichern Sie Ihre Prüfungsdateien ausschliesslich in Ihrem Prüfungsordner des Prüfungslaufwerks. Beachten Sie dabei die Anweisungen der Aufsichtspersonen.

Speichern Sie Ihre Prüfungsdateien ausschliesslich unter Ihrer Kandidatennummer und Ihrem persönlichen Namen sowie der entsprechenden Aufgabe. Beispiel: **Kandidatennummer\_Nachname\_Vorname\_A.docx** > **1234\_Muster\_Hans\_A.docx**

Eine am falschen Ort gespeicherte Datei gilt als ungelöste Aufgabe und wird nicht bewertet.

Zoomen Sie PDF-Musterlösungen auf mindestens 100%, um auch Details erkennen zu können.

Drucken Sie den Brief nur aus, wenn dies von den Aufsichtspersonen gefordert wird. Es sind maximal zwei Ausdrucke gestattet.

### **Allgemeine Aufgaben**

Der Ordner **E4\_Pruefungsdateien Lernende** enthält alle für die Prüfung benötigten Dateien. Erstellen Sie in Ihrem Prüfungslaufwerk einen Prüfungsordner mit folgendem Namen: **E4\_Kandidatennummer\_Nachname\_Vorname**

**Lesen Sie zunächst sämtliche Prüfungsaufgaben aufmerksam, bevor Sie mit dem Lösen beginnen. Speichern Sie Ihre Dateien in regelmässigen Abständen.**

### **Liste der zu erstellenden Dateien**

Bitte kontrollieren Sie am Ende der Prüfung, ob sich folgende Dateien in Ihrem Prüfungsordner **E4\_Kandidatennummer\_Nachname\_Vorname** befinden:

- **Kandidatennummer\_Nachname\_Vorname\_A1.docx**
- **Kandidatennummer\_Nachname\_Vorname\_A2\_HD.docx**
- **Kandidatennummer\_Nachname\_Vorname\_A2\_SD.pdf**
- **Kandidatennummer\_Nachname\_Vorname\_B.docx**
- **Kandidatennummer\_Nachname\_Vorname\_C.xlsx**
- **Kandidatennummer\_Nachname\_Vorname\_D.pptx**
- **K<sub>a</sub>** Kandidatennummer Nachname Vorname D.xlsx
- **Kandidatennummer\_Nachname\_Vorname\_E.xlsx**
- **A2\_Daten.xlsx**

### **Ausgangslage**

Sie arbeiten bei einem Agrar-Support-Unternehmen und unterstützen Landwirte beim Marketing und bei der Planung von Anlässen. Aktuell bereiten Sie den Tag der offenen Stalltüre vom 12. August 2017 vor. Ihre Aufgaben sind:

- E Sie geben einem Flugblatt den letzten Feinschliff und erstellen Etiketten für die Beschriftung der Kühe (am Halsband).
- E Sie fragen ein Pferdekutschen-Unternehmen um eine Dienstleistung an.
- E Sie bearbeiten die Milchleistungsdaten der Kühe.
- E Für den speziellen Tag stellen Sie eine Präsentation über den Hof zusammen.
- E Zum Abschluss ist Ihr Fachwissen in Sachen Informationsmanagement, Administration und Grundlagen der Informatik gefragt.

# **A Textgestaltung**

**Richtzeit 30 Minuten Punkte 25**

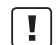

#### **Hinweise**

Das horizontale Ausrichten von Texten mit Hilfe von Leerschlägen gilt nicht als richtige Lösung. Verwenden Sie dazu je nach Fall Tabulatoren, Einzüge, Tabellen oder entsprechende Absatzformate.

Blenden Sie, falls noch nicht sichtbar, bei den Optionen die Hauptregisterkarte «Entwicklertools» ein.

**A1 Flugblatt (19 Punkte)**

Öffnen Sie Datei **A1\_Flugblatt.docx.** Speichern Sie diese in Ihrem Prüfungsordner unter dem Namen: **Kandidatennummer\_Nachname\_Vorname\_A1.docx**

Gestalten Sie das Dokument nach folgenden Detailangaben. Orientieren Sie sich an der Datei **BB A1\_Flugblatt\_Muster.pdf.** 

- 1. Formatieren Sie den Titel in der Schrift «Segoe Script, 28 Pt.».
- 02. Fügen Sie das Bild **A1\_Logo.png** links oben bündig mit den Seitenrändern ein. Evtl. müssen Sie noch die Layoutoptionen anpassen.
- 03. Hellen Sie das Pferdebild um 40% auf. Den Kontrast ändern Sie nicht.
- 4. Formatieren Sie die dreispaltige Tabelle unterhalb des Titels mit einer Zellenbegrenzung links und rechts von 0 cm.
- 05. Weisen Sie der Tabelle die hellgrüne Schattierung zu.
- 06. Ändern Sie die Breite der mittleren Spalte auf 11.3 cm.
- 07. Formatieren Sie die Programmangaben (blauer Text) mit einem hängenden Einzug von 3.25 cm. Ändern Sie den blauen Text in Schwarz.
- 08. Formatieren Sie den zweispaltigen Text «Es erwarten...» bis «...für Autos vorhanden.» mit einem Spaltenabstand von 1 cm und einer Zwischenlinie.
- 09. Weisen Sie dem roten Text «Guntli Hof, Stöck, 9470 Buchs» eine neue Zeichen-Formatvorlage «Hof» zu.

Die neue Zeichen-Formatvorlage basiert auf der Formatvorlage «Absatz-Standardschriftart» mit den Formaten:

- E Schriftgrad 16 Pt. und fett
- E Orange-Schriftfarbe aus den Akzentfarben

10. Gestalten Sie den orange hinterlegten Text auf der Seite 1 (unten rechts) entsprechend dem Muster. Setzen Sie dazu passende Tabstopps auf die Positionen 5.5 und 7.0 cm.

2

1

1

1 1

1

2

2

1

2

1

1

2

 $\mathfrak{Z}$ 

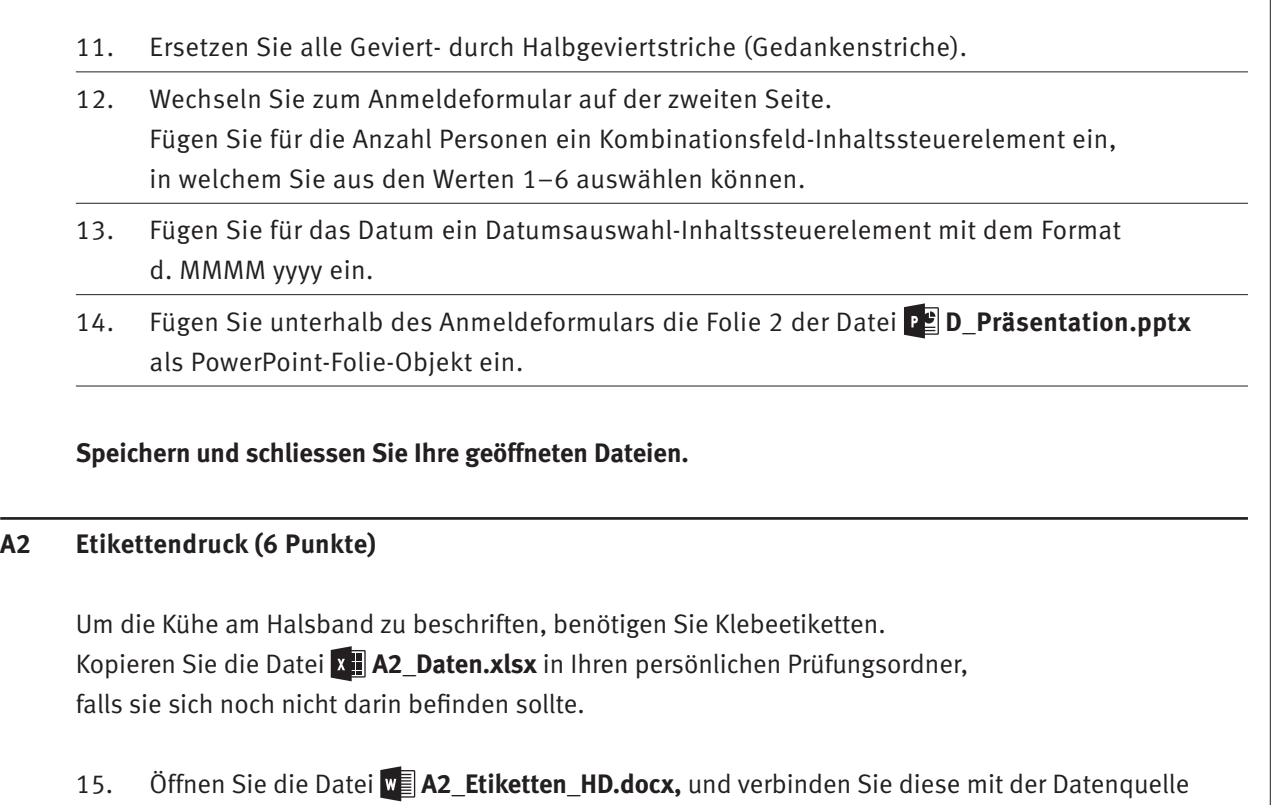

**A2\_Daten.xlsx** in Ihrem Prüfungsordner.

Speichern Sie das Hauptdokument in Ihrem Prüfungsordner unter dem Namen: **Kandidatennummer\_Nachname\_Vorname\_A2\_HD.docx** 

- 16. Sortieren Sie die Liste (im Hauptdokument) alphabetisch nach dem Namen der Kuh und sorgen Sie dafür, dass bei gleichen Namen die jüngere Kuh zuerst erscheint.
- 17. Falls eine Kuh mehr als 75 000 kg Milchleistung (Milch kg) gebracht hat, dann stehen am Zeilenende der Milchleistung (mit rotem \* markiert) drei schwarze Ausrufezeichen «!!!», sonst nichts.

Löschen Sie das rote Zeichen \*, falls es noch angezeigt wird.

18. Geben Sie die Etiketten in ein neues Dokument aus. Speichern Sie die erste Seite des Seriendruckdokumentes im PDF-Format unter dem Namen: **Kandidatennummer\_Nachname\_Vorname\_A2\_SD.pdf** 

**Speichern und schliessen Sie das Hauptdokument, ohne es zu drucken. Schliessen Sie das PDF- und das Seriendruckdokument (Adressetiketten...).**

### **B Schriftliche Kommunikation**

**Richtzeit 30 Minuten Punkte 25**

Am Tag der offenen Stalltüre vom Samstag, 12. August 2017, möchten Sie den Gästen einen Pferdekutschen-Transport vom Bahnhof Buchs SG zum Guntli Hof anbieten.

Bitten Sie die Kutscherei Oberholzer um ein detailliertes Angebot.

Folgende Punkte sind Ihnen wichtig:

- E Anlass des Transportangebots für Ihre Gäste.
- E Die Anzahl Gäste, mit der Sie maximal pro Fahrt rechnen.
- E Die Beschaffenheit der 2 km langen Wegstrecke.
- $\blacktriangleright$  Fahrplan
	- $\triangleright$  Erster Transport ab Bahnhof zum Guntli Hof um 5.40 Uhr
	- $\triangleright$  Letzter Transport zurück zum Bahnhof um 19.20 Uhr
	- $\triangleright$  Häufigkeit (Rhythmus)

Öffnen Sie die Datei **B\_Brief.docx** und speichern Sie diese in Ihrem Prüfungsordner unter dem Namen: **Kandidatennummer\_Nachname\_Vorname\_B.docx**

Schreiben Sie den Brief an folgende Adresse:

Kutscherei Oberholzer, Frau Ursina Oberholzer, Apfelsinenweg 12, 9464 Rüthi

Vervollständigen Sie das Dokument zu einem inhaltlich und stilistisch korrekten Geschäftsbrief nach den gestalterischen Vorgaben Ihrer Schule. Achten Sie dabei darauf, dass eine den inhaltlichen Anforderungen entsprechende Textmenge erwartet wird. Nehmen Sie das heutige Datum als Absendedatum.

Erstellen Sie eine Fusszeile (Schriftgrösse 8 Pt.) mit Ihrer Kandidatennummer, Ihrem Nachnamen und Vornamen sowie Ihrer PC-Nummer.

#### **Speichern Sie Ihren Brief und schliessen Sie Ihre Datei.**

#### **Bewertung schriftliche Kommunikation**

Inhalt

Sprache (Stil, Ton und Rechtschreibung, Schreibregeln)

Darstellung

# **C Tabellenkalkulation**

#### **Richtzeit 30 Minuten**

**Punkte 25**

#### **Hinweise**

 $\boxed{1}$ 

Arbeiten Sie – sofern nichts anderes angegeben ist – ausnahmslos mit Zellbezügen. Verwenden Sie, wo sinnvoll, die absolute beziehungsweise die relative Zelladressierung.

Öffnen Sie die Datei **C\_Daten.xlsx** und speichern Sie diese unter dem Namen: **Kandidatennummer\_Nachname\_Vorname\_C.xlsx**

Wählen Sie das Tabellenblatt **Lebensleistung.**

#### 01. **A1**

Richten Sie den Titel innerhalb der Zelle vertikal zentriert aus.

#### 02. **C3**

Berechnen Sie das Total der Spalte «Milch pro Tag».

#### 03. **C8:C45**

 Formatieren Sie die Zahlen benutzerdefiniert mit der Masseinheit «kg» und mit einer Dezimalstelle (z.B. 19.6 kg).

#### 04. **D8:D45**

Berechnen Sie den Ertrag pro Kuh in Franken (CHF) aus der Milch pro Tag und dem aktuellen Milchpreis pro kg (Zelle C4), der in Rappen angegeben ist.

#### 05. **F8:F45**

Berechnen Sie das Alter der Kühe in Monaten bis zum aktuellen Datum. Für das aktuelle Datum verwenden Sie eine Funktion.

#### 06. **J8:J45**

Berechnen Sie den Fettanteil der Milch in der Spalte «Anteil Fett in %» aus der Spalte H «Lebensleistung Milch in kg» und der Spalte I «Fett in kg». Format: %, 2 Dezimalstellen

Wechseln Sie auf das Tabellenblatt **Exterieur.**

#### 07. **D6:G38**

 Formatieren Sie die Zellen in diesem Bereich so, dass Zellen mit Werten unter 100 eine hellrote Füllung erhalten.

#### 08. **H6:H38**

Berechnen Sie den Durchschnitt der vier Einzelbewertungen (Spalten D bis G) gerundet auf ganze Zahlen.

Falls Sie diese Aufgabe nicht lösen können, fügen Sie für den ganzen Bereich den Wert 103 ein.

1

1

2

2

2

2

2

#### 09. **J6:J38**

Fügen Sie mit einer passenden Funktion den Buchstaben «x» direkt als Text ein, falls die Gesamtnote (Spalte I) tiefer ist als der Durchschnitt (Spalte H). In allen anderen Fällen bleibt die Zelle leer.

#### 10. **K6:K38**

 Fügen Sie eine Funktion ein, die mithilfe der «TVD-Nr.» in Spalte A aus der Tabelle **Lebensleistung** die «Lebensleistung Milch in kg» (Spalte H) übernimmt.

#### 11. **K1:K3**

Berechnen Sie mit einer Funktion die Anzahl Kühe pro Label (Spalte C).

#### 12. **A5:K38**

 Filtern Sie die Liste so, dass nur Tiernamen beginnend mit den Buchstaben P oder C angezeigt werden.

Bereiten Sie die Tabelle für den Druck vor.

#### 13. Die Zeile 5 soll sich auf jeder Seite wiederholen.

14. Fügen Sie in der Mitte der Fusszeile eine automatisch nummerierte Seitenzahl in der Form «Seite/Seiten» ein.

Wechseln Sie auf das Tabellenblatt **Statistik.**

- 15. Ändern Sie das bereits erstellte Diagramm gemäss Muster. Beachten Sie dabei folgende Angaben:
	- $\blacktriangleright$  Achsentitel
	- E Skalierung der Grössenachse (Minimum, Maximum, Skalierung)
	- E Textrichtung der Rubrik Achsenbeschriftung

**Speichern und schliessen Sie Ihre Datei.**

2

1

2

2

# **D Präsentation**

**Richtzeit 20 Minuten Punkte 17**

2. Wechseln Sie zur Folie 6.

Öffnen Sie die Datei **De D Praesentation.pptx** und speichern Sie diese unter dem Namen: **Kandidatennummer\_Nachname\_Vorname\_D.pptx** 

Öffnen Sie zudem die Datei **XIID Praesentation MC.xlsx** und speichern Sie diese in Ihrem Prüfungsordner unter dem Namen: **K. Kandidatennummer\_Nachname\_Vorname\_D.xlsx** 

- 1. Beantworten Sie im Excel-Tabellenblatt **Aufgaben** die Fragen zur Datei **D\_Praesentation.pptx** und tragen Sie Ihre Antworten per Mausklick in die dunkler gefärbten Felder in Spalte C ein.
- Ändern bzw. ergänzen Sie die Werte des Kreisdiagramms wie folgt:

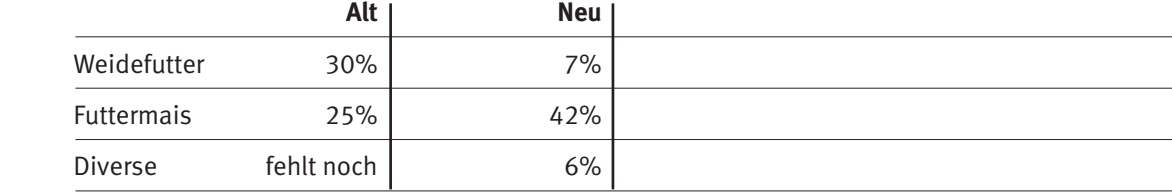

Die anderen Werte bleiben bestehen.

Betrachten Sie die Musterdarstellung auf der Folie 9. Gestalten Sie dann die Folie 8 entsprechend.

- 3. Beachten Sie bei der Gestaltung folgende Punkte:
	- E Richtige Formen
	- **Formenarten (Designformatvorlagen)**
	- $\blacktriangleright$  Texte
	- E Hervorhebung im rechten Textplatzhalter

**Speichern und schliessen Sie Ihre Dateien.**

## **E Informationsmanagement und Administration Grundlagen der Informatik**

**Richtzeit 10 Minuten Punkte 8**

Im Zusammenhang mit Ihren Arbeiten stellen Sie nun noch sicher, dass Ihr Wissen in Sachen Bürokommunikation und Informatik-Grundlagen auf dem aktuellen Stand ist.

Öffnen Sie die Datei **E\_Theorie\_MC.xlsx** und speichern Sie diese in Ihrem Prüfungsordner unter dem Namen: **Kandidatennummer\_Nachname\_Vorname\_E.xlsx**

Beantworten Sie die Fragen 1 bis 4 und tragen Sie Ihre Lösungen in die dafür vorgesehenen Felder in Spalte C ein.

Wählen Sie bei den Fragen für jede zutreffende Teilantwort «+» und für jede nicht zutreffende Teilantwort «–». Bei vier richtigen Teilantworten erhalten Sie 2 Punkte, bei drei richtigen Teilantworten 1 Punkt. Bei zwei und weniger richtigen Teilantworten erhalten Sie 0 Punkte.

**Speichern und schliessen Sie Ihre Datei.**

#### **notenskala**

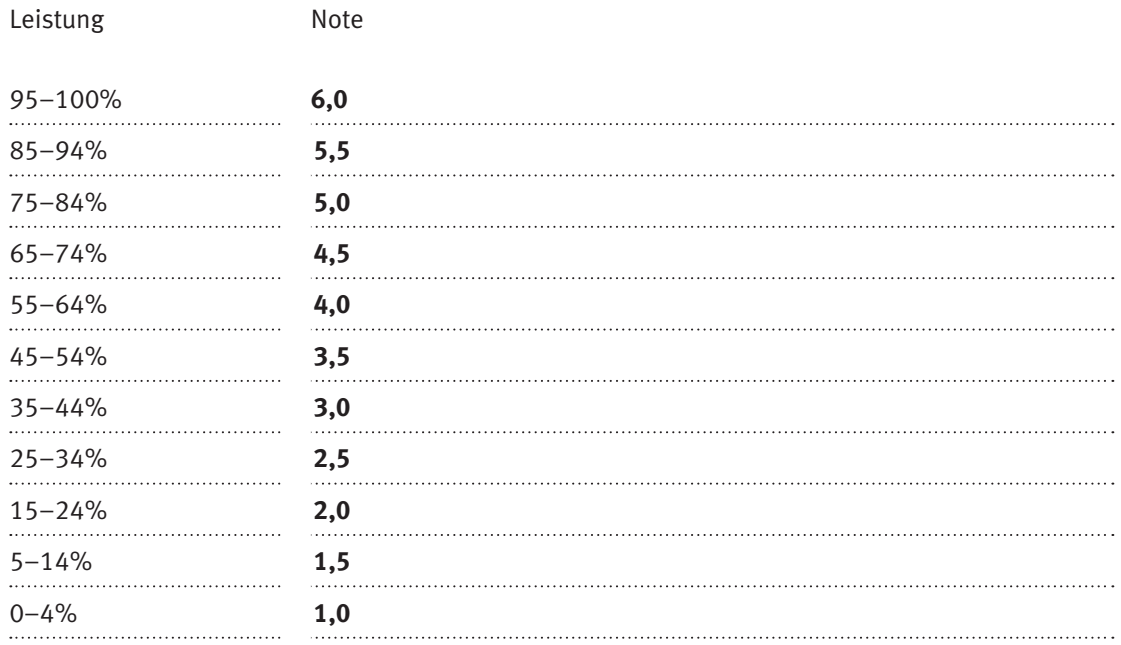

#### **Die von Ihnen erreichten Punkte entsprechen direkt den Prozentangaben (Total 100 Punkte = 100% Leistung).**

Die jeweilige Prozentangabe in der Notenskala muss erreicht werden, um die Note zu erhalten.